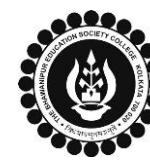

## **THE BHAWANIPUR EDUCATION SOCIETY COLLEGE**

A MINORITY RUN COLLEGE. AFFILIATED TO UNIVERSITY OF CALCUTTA RECOGNISED UNDER SECTION 2(F) & 12 (B) OF THE UGC ACT, 1956

## **PROCEDURE FOR ENROLMENT – B.COM./ B.A./ B.SC./ B.B.A. SEMESTER III**

**Please read the following important notes before you start your enrolment procedure.**

- *a) This enrolment procedure is applicable for students who will be appearing for Semester III in Academic Year 2022-2023.*
- *b) This Enrolment procedure is Not applicable for students who were eligible to appear for their Calcutta University Semester III Examination in session 2021-22 but did not appear for the same or those students who have failed paper(s) in Semester III.*
- *c) Information on Casual/ Fail Paper(s) Enrolment for Semester III will be notified in due course of time. Students are advised to keep a track on the college website for notice on the same.*
- *d) Students who have not appeared for their previous odd semester i.e. Semester I as a whole, will have to appear for their pending odd Semester for the session 2022- 23 before they can be promoted to the next higher odd semester.*
- *e) The last date to complete the enrolment procedure is Monday, 17 th October 2022*.
- *f) It is recommended that you use Google Chrome browser to do the following process.*
- *g)* **If you are facing any problem in the below given enrolment procedure, please click on the link given below and fill up the required details –**

**[Click here to fill up the Google Form for Enrolment Issue](https://docs.google.com/forms/d/e/1FAIpQLSfFfx5VvEZtU7P8bf4IvJIhAsGk54v9E6qYTupQS-BbpUL5Ag/viewform)**

*h)* **If you have paid the fees online and the same is not reflecting in your profile, please click on the below given link and fill up the required details –**

**[Click here to fill up the Google Form for Payment related Issue](https://docs.google.com/forms/d/e/1FAIpQLSfwabAM4G-horWdQSSgQc9nHUD2R7taQCLxLNU8czpca8Cvxw/viewform)**

*Once you fill-up this form, we shall get back to you within 4 working days for resolution of the issue mentioned by you. Please ensure that the above-mentioned Google Forms are accessible through your Institutional Email ID only. Only the valid queries will be addressed to. You will get a Call/ email on your registered mobile number/ Institutional Email ID for the resolution of valid query.*

1

Visit College Website **[www.thebges.edu.in](http://thebges.edu.in/) .** On the top right-hand side of the screen, click on **[Campus Login.](https://74.207.233.48:8443/hrclIRP/startup.do)** Session will remain **"2022-2023"** (DO NOT CHANGE THE SESSION). Enter your College UID **(From your college ID card)** in the **"User Code"** field, login using your password or OTP which will be sent to your mobile number registered with the College as well as institutional email ID.

*Please Note: It is advisable to always use the link for [Campus Login](https://74.207.233.48:8443/hrclIRP/startup.do) available on college website or in the given notice. If you have bookmarked the link of Campus Login, please ensure that it is a secured link starting with "https" not "http".*

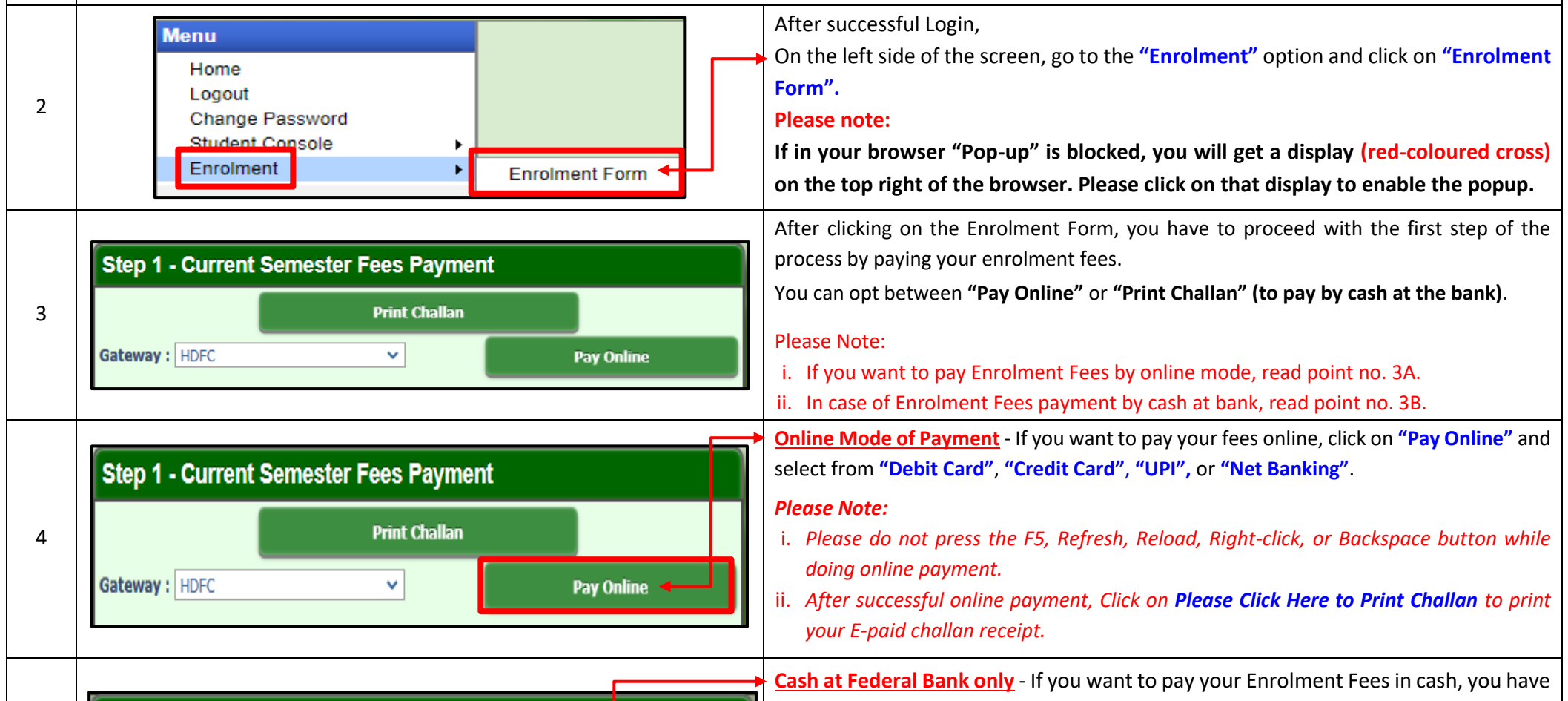

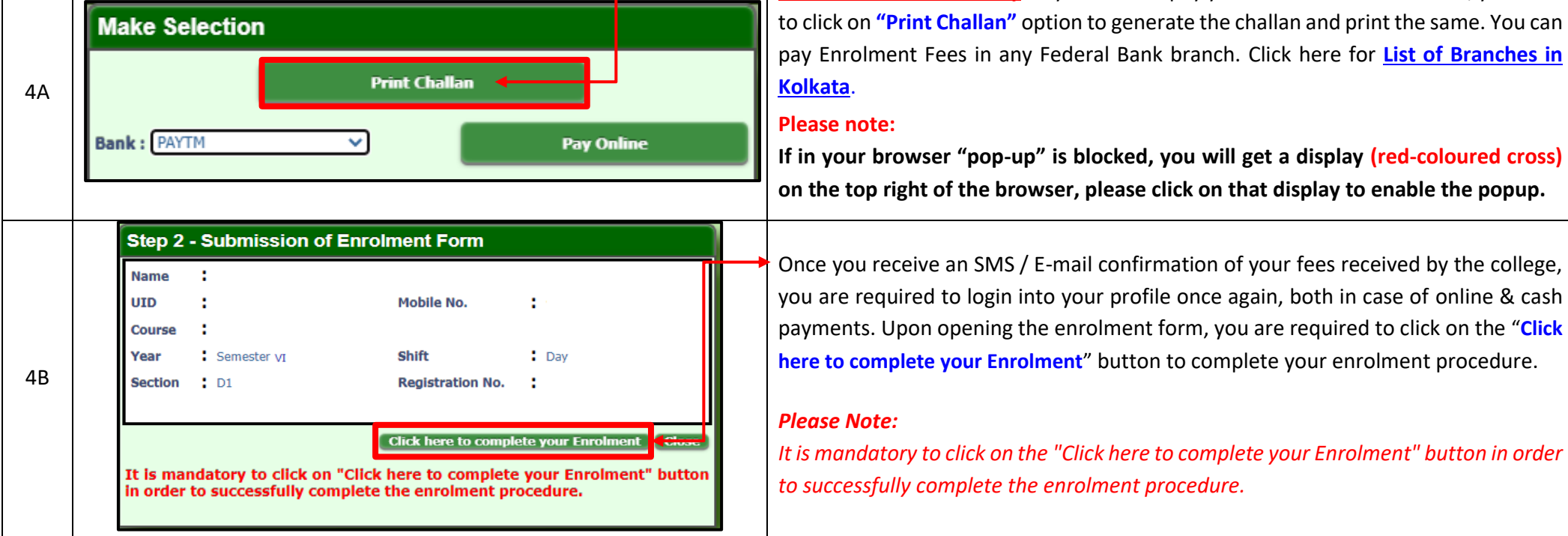